## ინსტრუქცია

აღნიშნული ინსტრუქცია განკუთვნილია საჯარო სკოლის დირექტორის შესარჩევ კონკურსზე წარმატებით დარეგისტრირებული დირექტორობის კანდიდატებისათვის და მასში ახსნილია ელექტრონულ ტესტზე მუშაობის საკითხები

1. ტესტზე მუშაობა უნდა დაიწყოთ მხოლოდ დამკვირვებლის ნებართვის საფუძველზე, ქცევის წესების გაცნობის შემდეგ. ტესტზე მუშაობის დასაწყებად გაიარეთ ავტორიზაცია, რისთვისაც მომხმარებლის ველში უნდა შეიყვანოთ თქვენი პირადი ნომერი, ხოლო პაროლის ველში ელექტრონული რეგისტრაციის ეტაპზე მინიჭებული 6 ნიშნა უნიკალური კოდი და დააჭიროთ ღილაკს "შემოსვლა", როგორც ეს ქვემოთ მოცემულ სურათზეა ნაჩვენები.

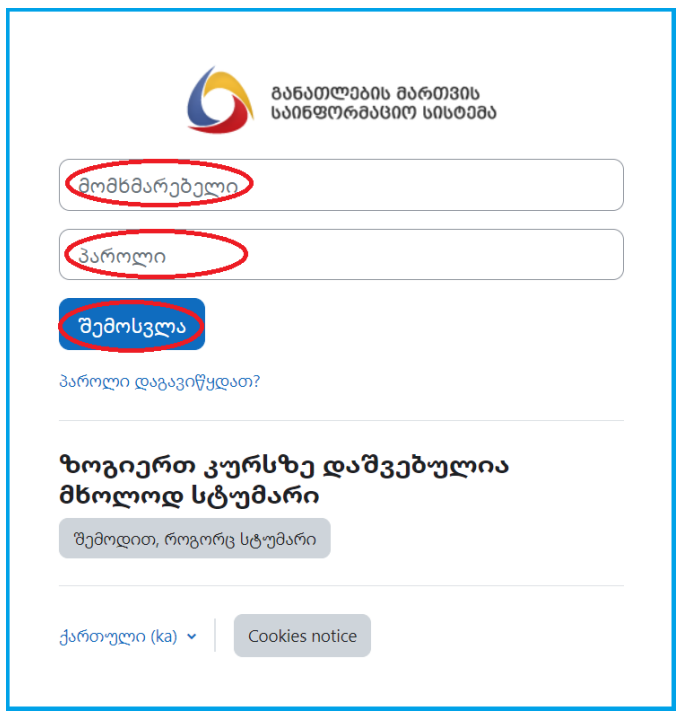

შენიშვნა: 6 ნიშნა უნიკალური კოდი მითითებულია საგამოცდო ბარათზე.

2. ავტორიზაციის შემდგომ, უნდა შეხვიდეთ სამუშაო ტესტზე, რისთვისაც უნდა დააჭიროთ შესაბამის ღილაკებს ქვემოთ მოცემული სურათების შესაბამისად.

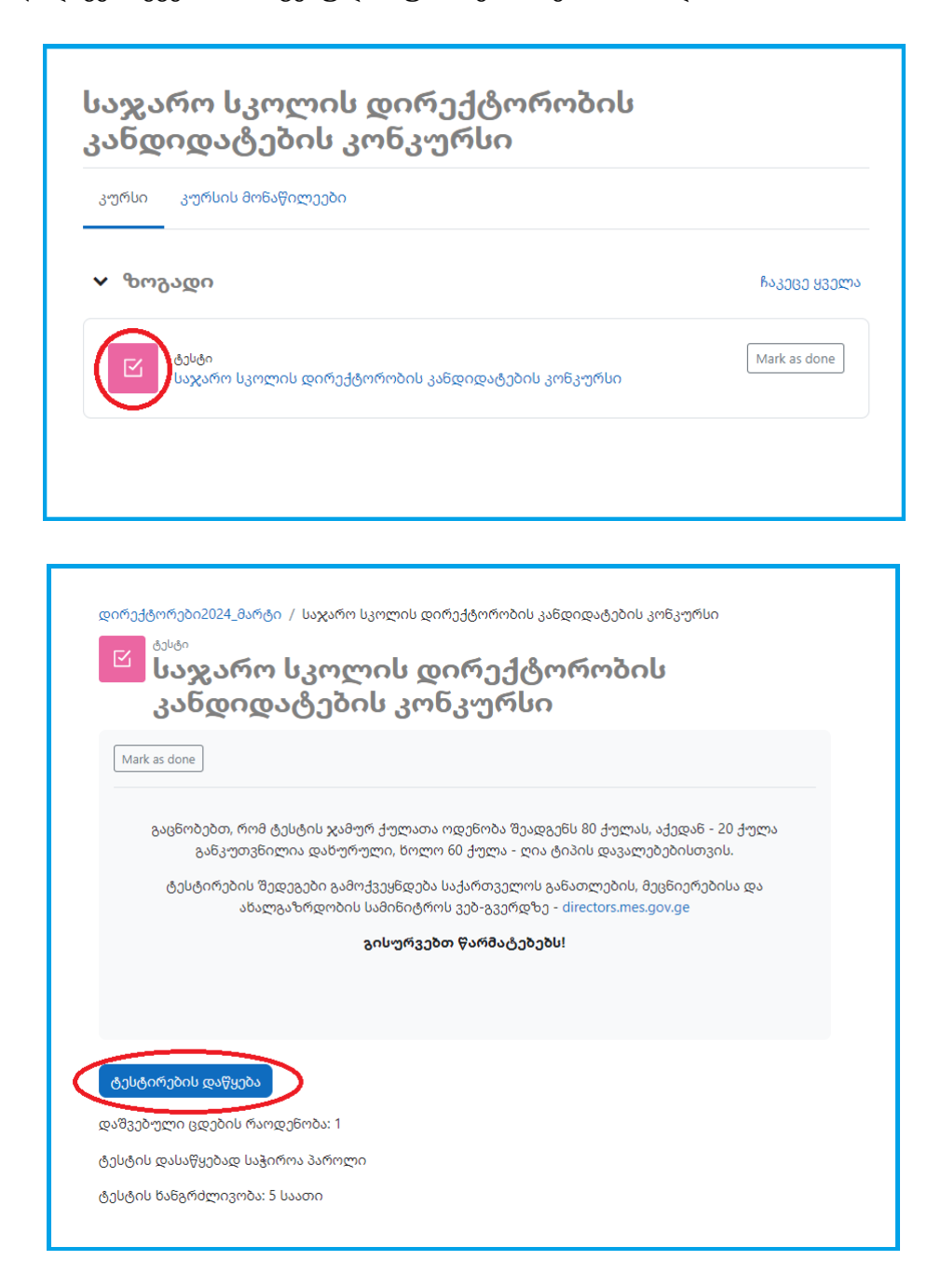

3. "ტესტირების დაწყების" ღილაკის გააქტიურების შემდგომ, სისტემა მოითხოვს პაროლს, რომელსაც მოგაწვდით დამკვირვებელი. აღნიშნული პაროლის შეყვანისა და განმეორებით "ტესტირების დაწყების" ღილაკის გააქტიურების შემდგომ, თქვენ გადახვალთ ტესტის პირველ კითხვაზე და სისტემა დაიწყებს დროის ათვლას, როგორც ეს ქვემოთ მოცემულ სურათებზეა ნაჩვენები.

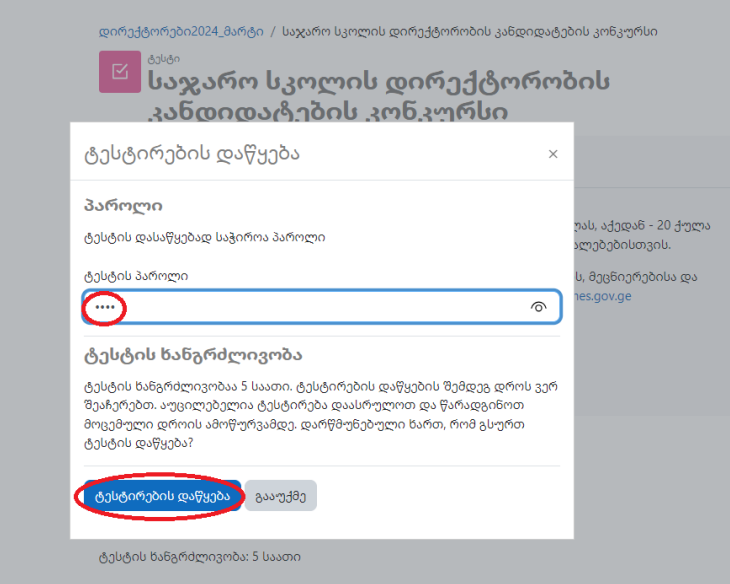

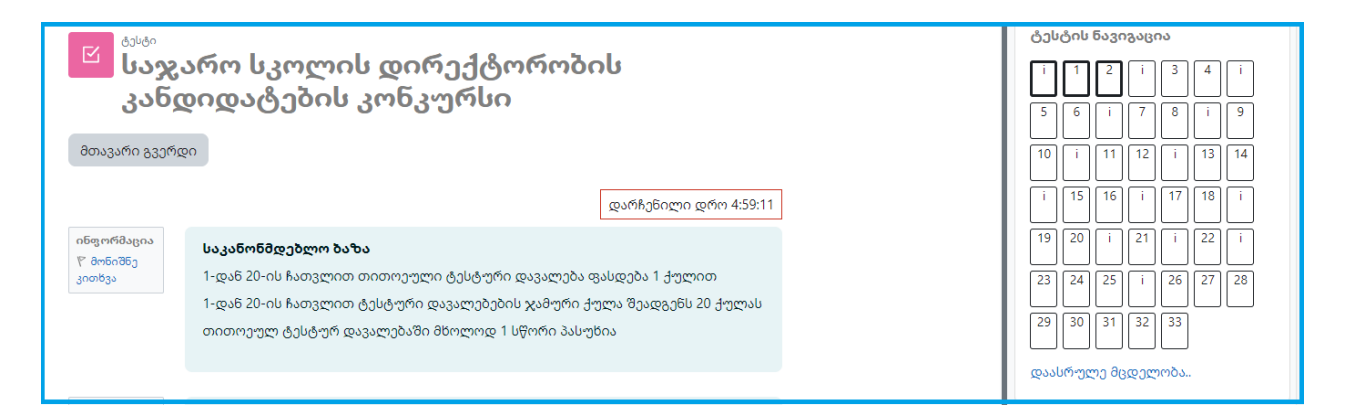

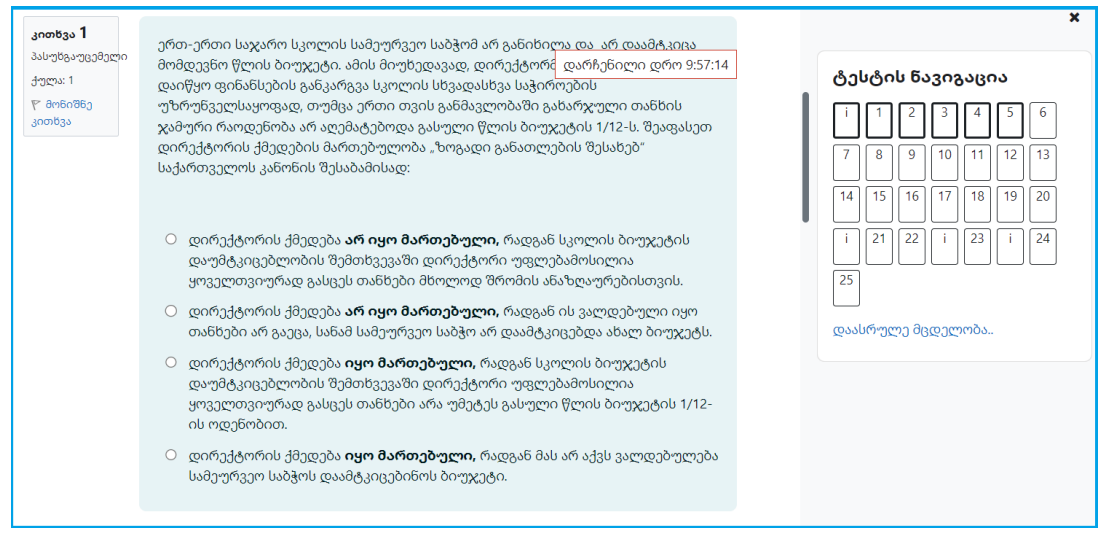

შენიშვნა: ტესტირების დასრულებამდე დარჩენილი დროის შესახებ ინფორმაცია მუდმივად ჩანს ეკრანზე ტესტის ყველა გვერდზე საათის, წუთისა და წამის სიზუსტით, როგორც ეს ქვემოთ მოცემულ სურათზეა ნაჩვენები.

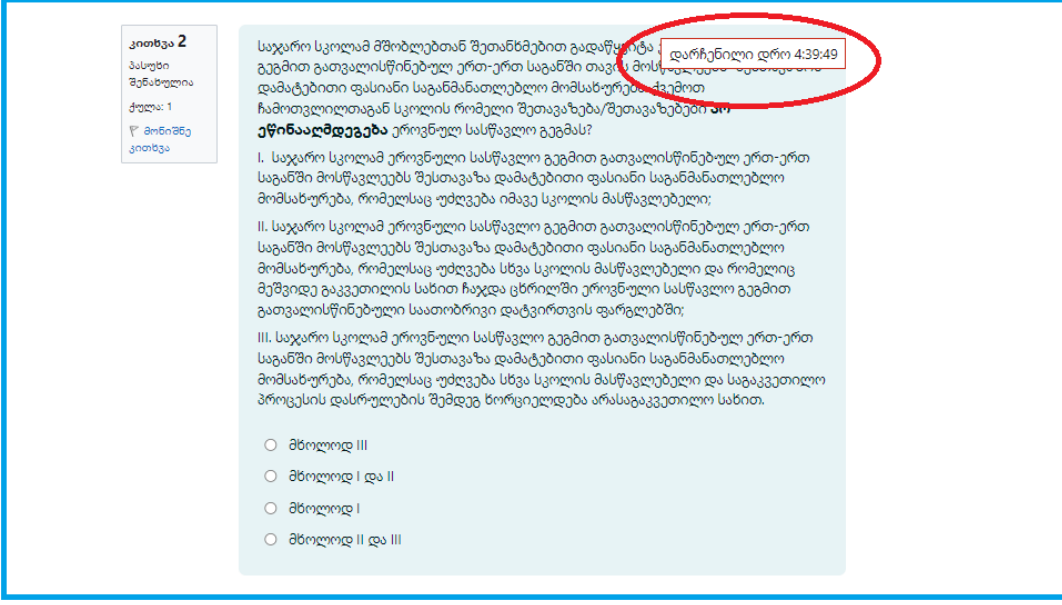

4. ყველა დახურულ კითხვას აქვს მხოლოდ ერთი სწორი პასუხი. თქვენ უნდა შეარჩიოთ ერთი სწორი პასუხი და მონიშნოთ ის სწორ პასუხზე კურსორის დაჭერით, როგორც ეს ქვემოთ მოცემულ სურათზეა ნაჩვენები.

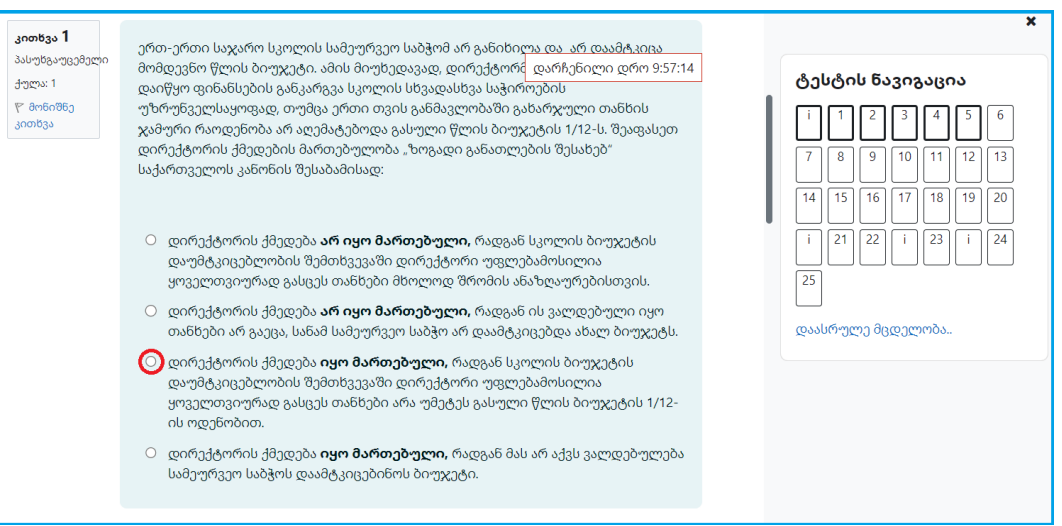

5. პასუხის გაცემის შემდგომ, გაცემული პასუხი და ტესტური დავალება მოინიშნება ლურჯი ფერით, როგორც ეს ქვემოთ მოცემულ სურათზეა ნაჩვენები.

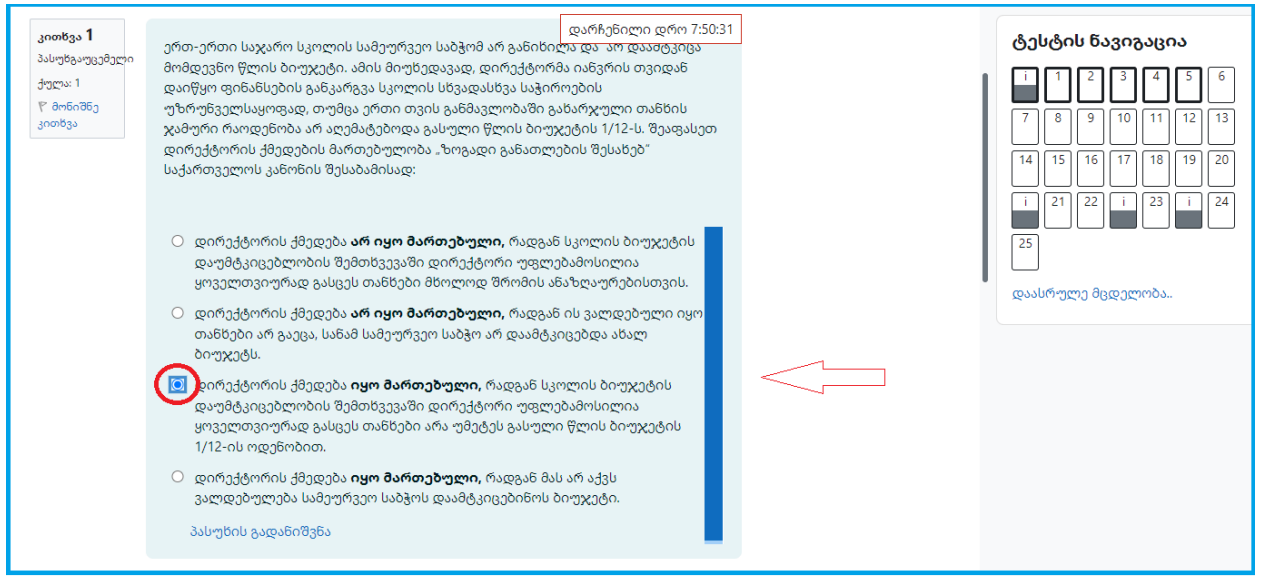

6. პასუხის გაცემის მიუხედავად, ტესტირებისათვის განკუთვნილი დროის ამოწურვამდე ან ტესტის ჩაბარებამდე, თქვენ უფლებამოსილი ხართ ნებისმიერ დროს შეცვალოთ გაცემული პასუხი სხვა პასუხზე კურსორის დაჭერით, როგორც ეს ქვემოთ მოცემულ სურათზეა ნაჩვენები.

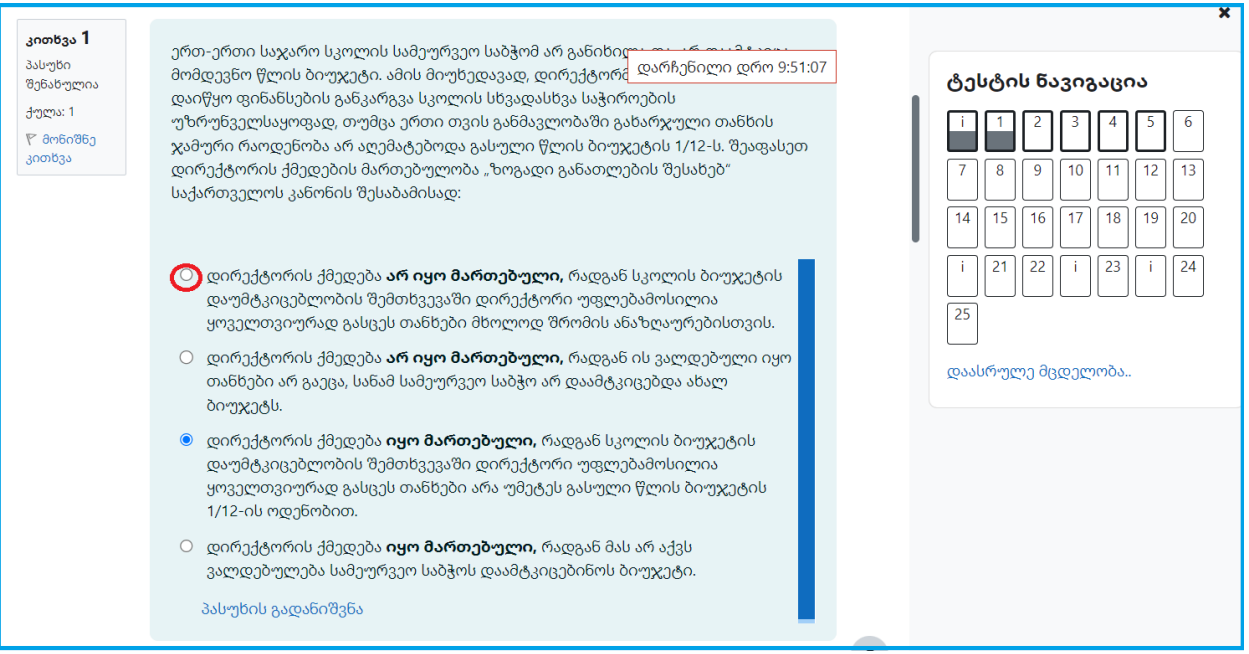

7. პასუხის გაცემის მიუხედავად, ტესტირებისათვის განკუთვნილი დროის ამოწურვამდე ან ტესტის ჩაბარებამდე, ასევე უფლებამოსილი ხართ ნებისმიერ დროს წაშალოთ გაცემული პასუხი, როგორც ეს ქვემოთ მოცემულ სურათებზეა ნაჩვენები.

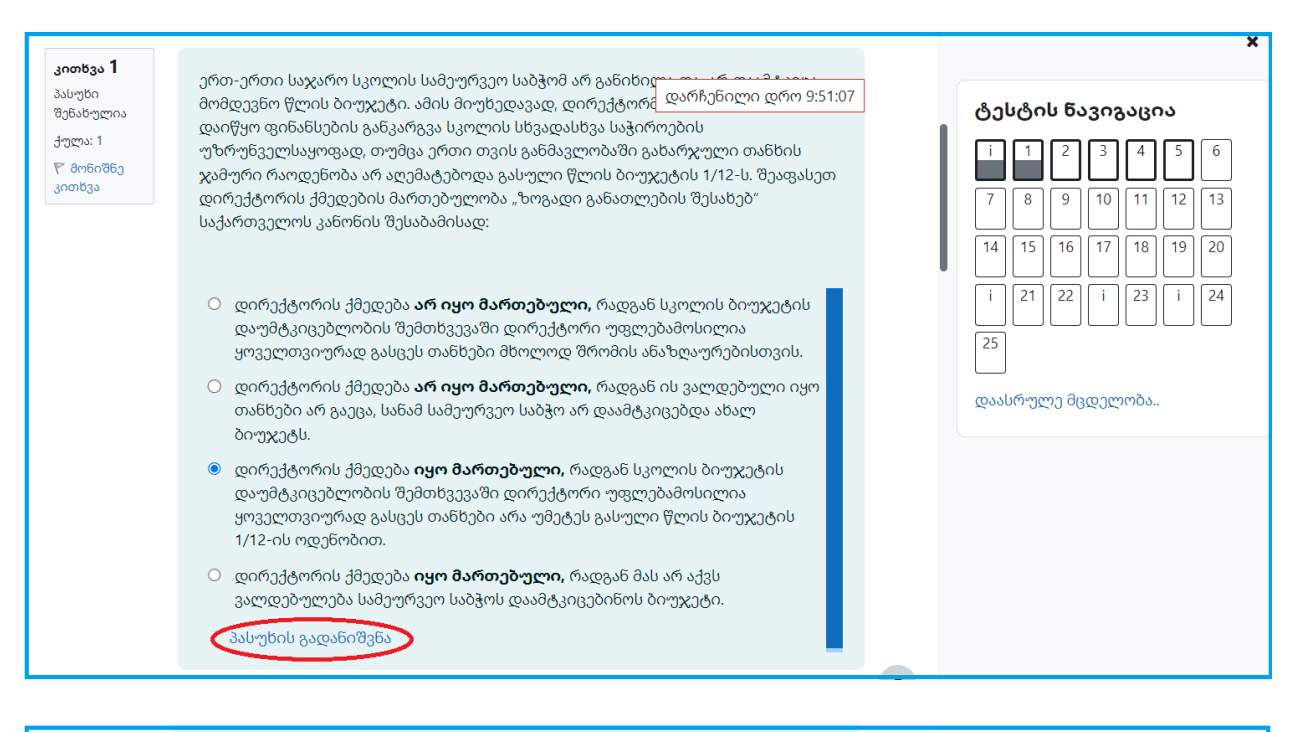

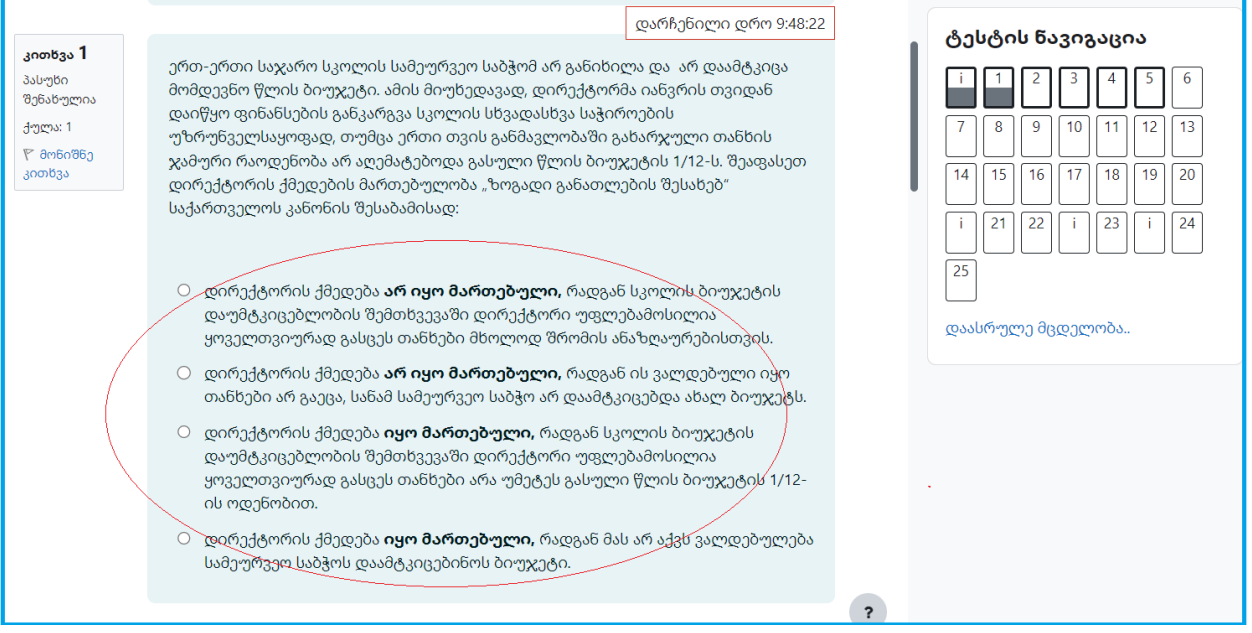

8. სხვა კითხვაზე გადასასვლელად შეგიძლიათ გამოიყენოთ ე.წ. "სქროლი" ან ტესტის ნავიგაციიდან მონიშნოთ ის ტესტური დავალება, რომელზეც გსურთ მუშაობის გაგრძელება, როგორც ეს ქვემოთ მოცემულ სურათზეა ნაჩვენები.

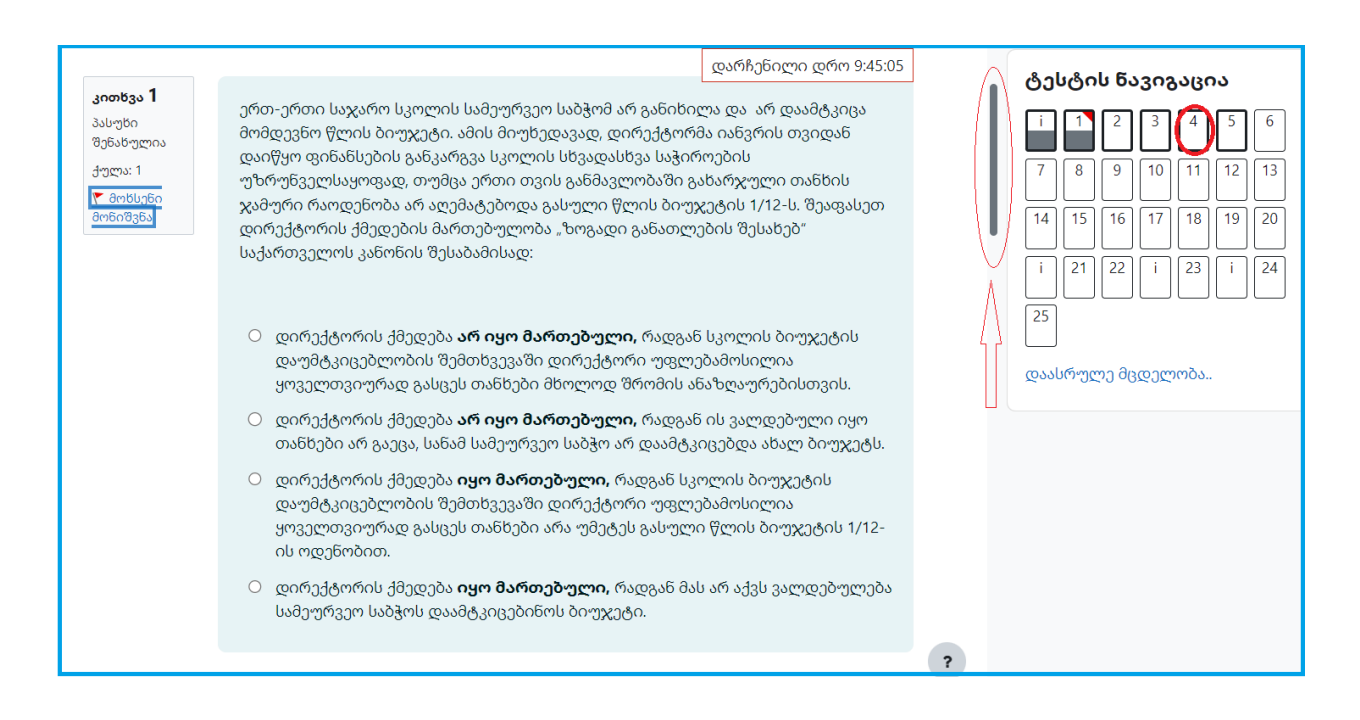

9. გარდა ტესტის ნავიგაციისა, ყოველი გვერდის შევსების შემდეგ, შესაძლებლობა გაქვთ შემდეგ ან წინა გვერდზე გადასვლის მიზნით, დააჭიროთ ღილაკს "შემდეგი" ან "უკან", როგორც ეს ქვემოთ მოცემულ სურათზეა ნაჩვენები.

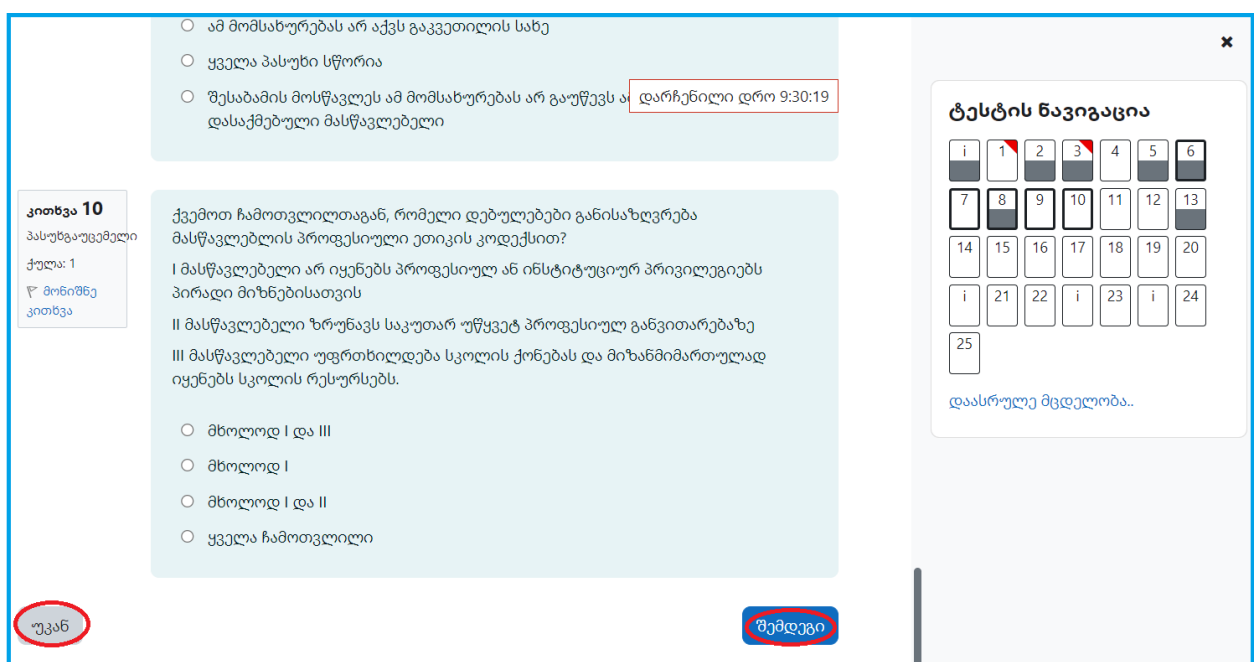

გაფრთხილება: ტესტის წინა ან მომდევნო გვერდებზე გადასასვლელად **არ გამოიყენოთ** ქვემოთ მოცემულ სურათზე მონიშნული ღილაკები, წინააღმდეგ შემთხევაში ტესტის მიმდინარე გვერდზე თქვენ მიერ მონიშნული/ჩაწერილი პასუხები არ შეინახება.

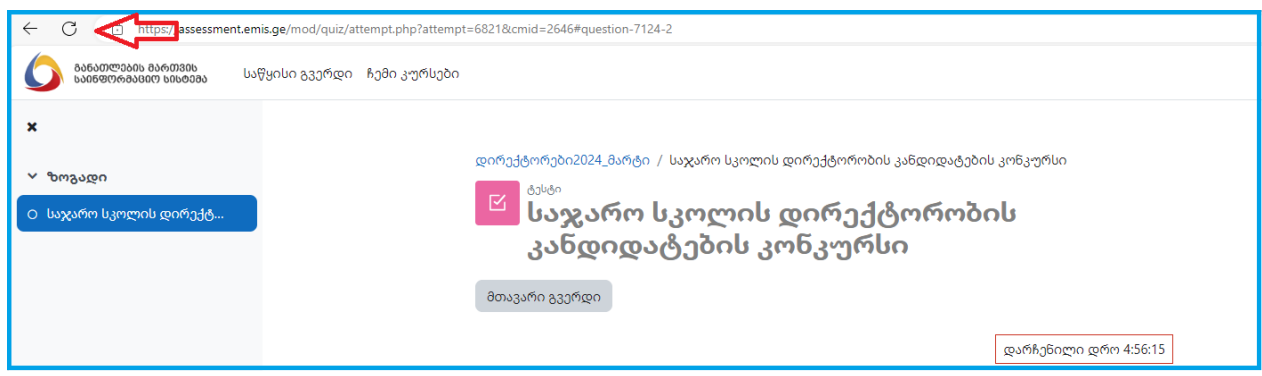

10. გამოსახულების გაფართოების მიზნით, შეგიძლიათ ჩაკეცოთ ტესტის ნავიგაცია და ნებისმიერ დროს კვლავ გაშალოთ ის, როგორც ეს ქვემოთ მოცემულ სურათებზეა ნაჩვენები.

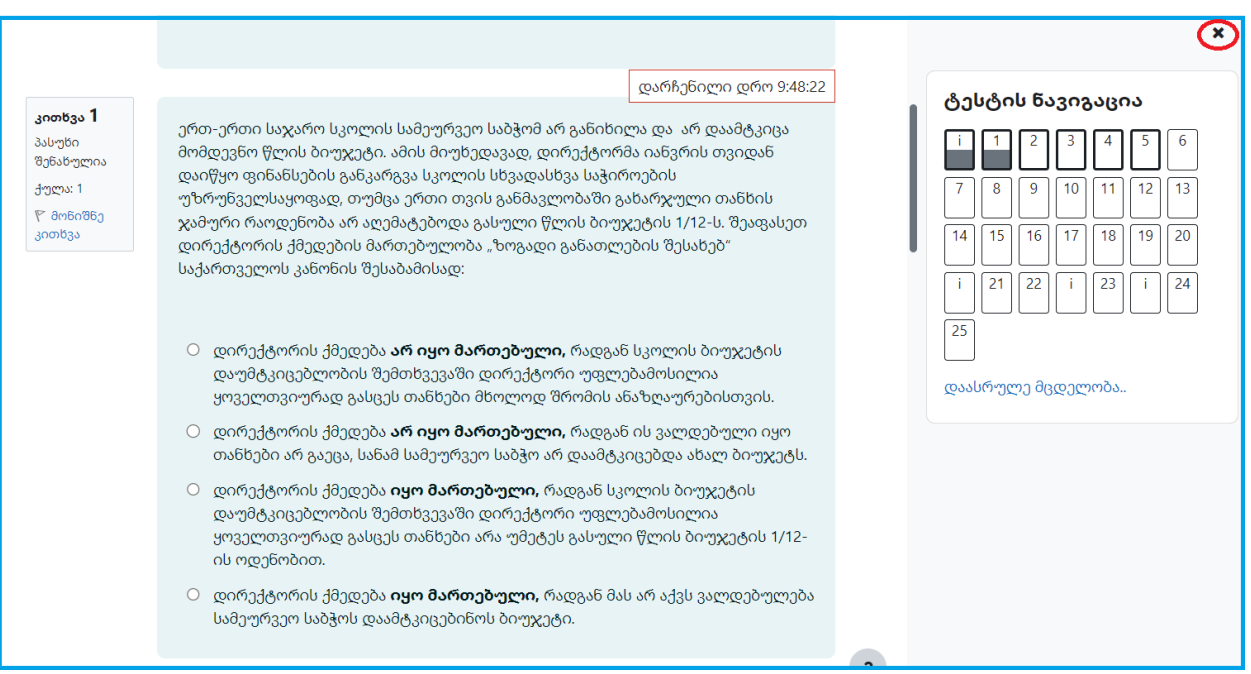

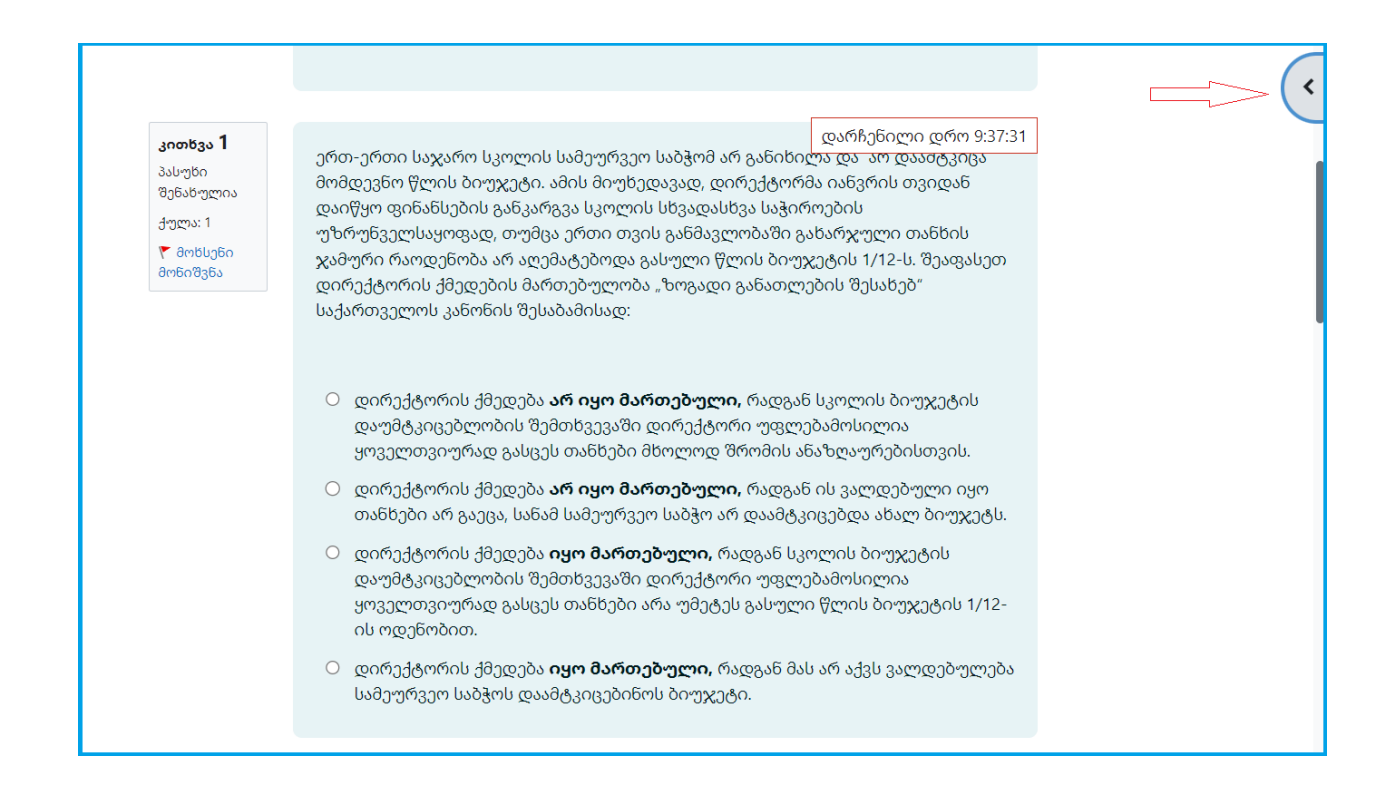

11. იმ შემთხვევაში, თუ გსურთ მოინიშნოთ კონკრეტული ტესტური დავალება, რათა შემდგომში მოუბრუნდეთ მას და გასცეთ პასუხი ან გადახედოთ უკვე გაცემულ პასუხს, შეგიძლიათ დააჭიროთ ღილაკს "მონიშნე კითხვა", რის შემდეგაც ტესტის ნავიგაციაში აღნიშნული ტესტური დავალება მოინიშნება წითელი ფერით, როგორც ეს ქვემოთ მოცემულ სურათებზეა ნაჩვენები.

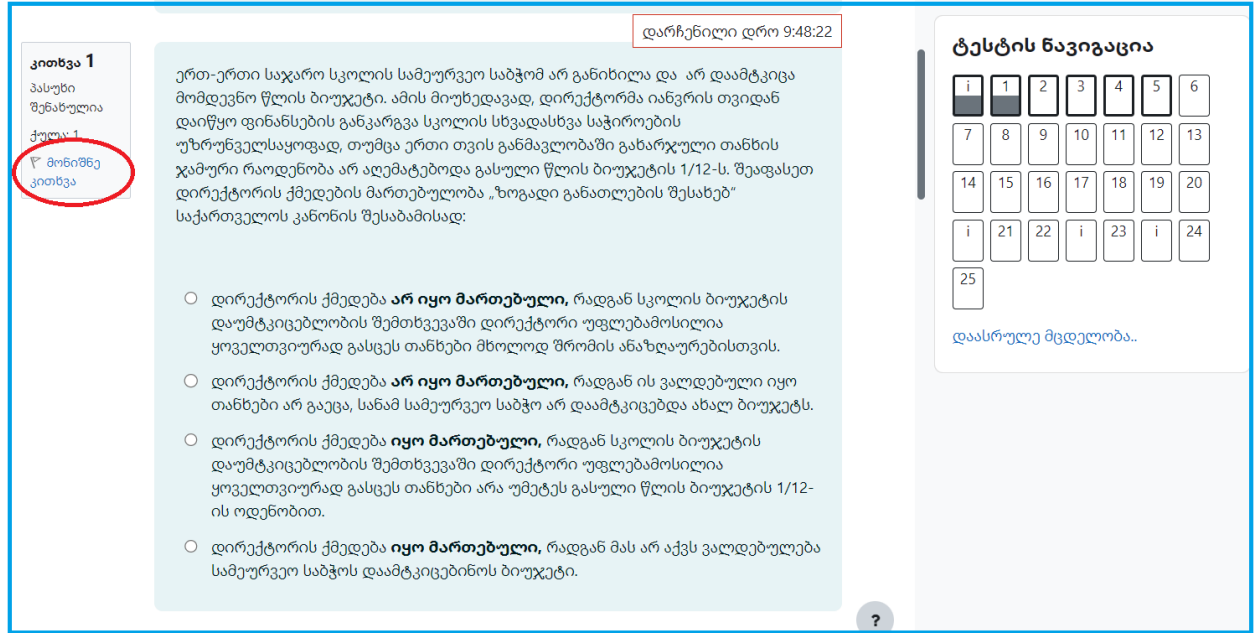

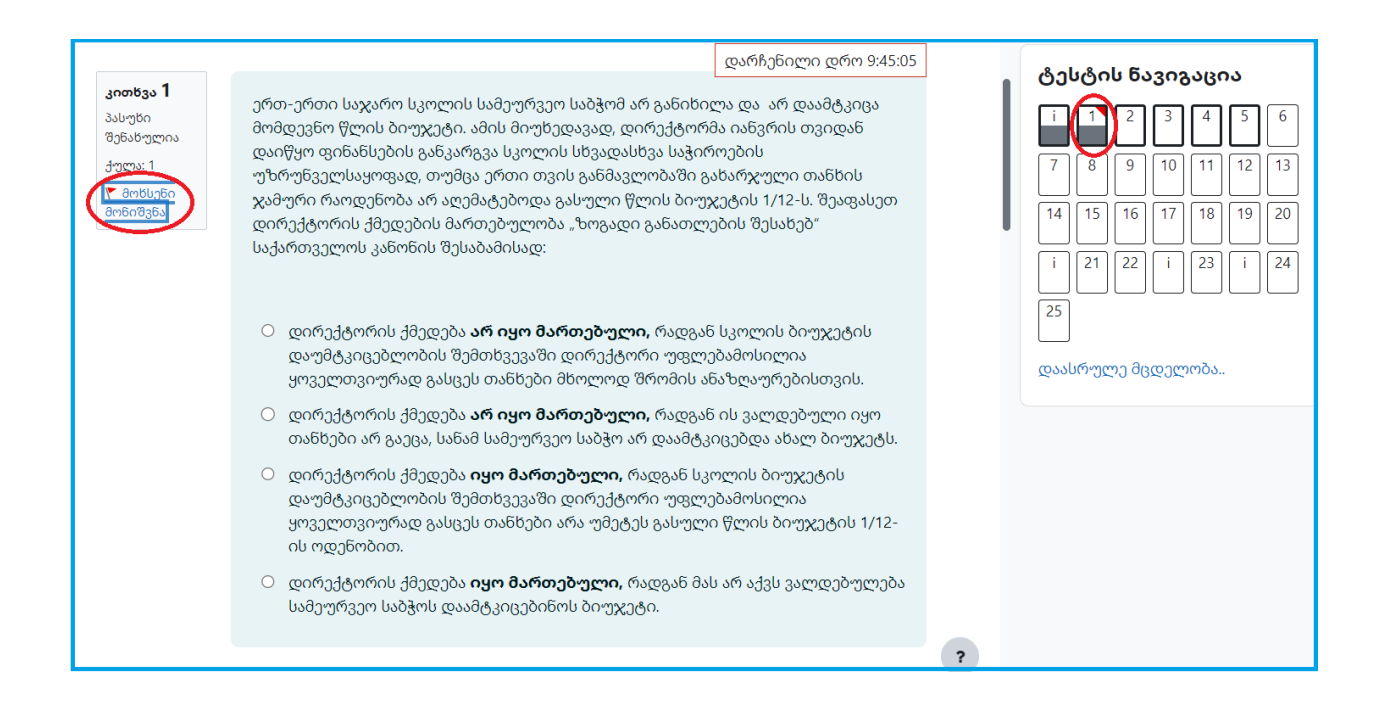

12. ტესტის ნავიგაციაში შესაძლებელია პასუხგაცემული, პასუხგაუცემელი და მონიშნული კითხვების განსხვავება, როგორც ეს ქვემოთ მოცემულ სურათზეა ნაჩვენები.

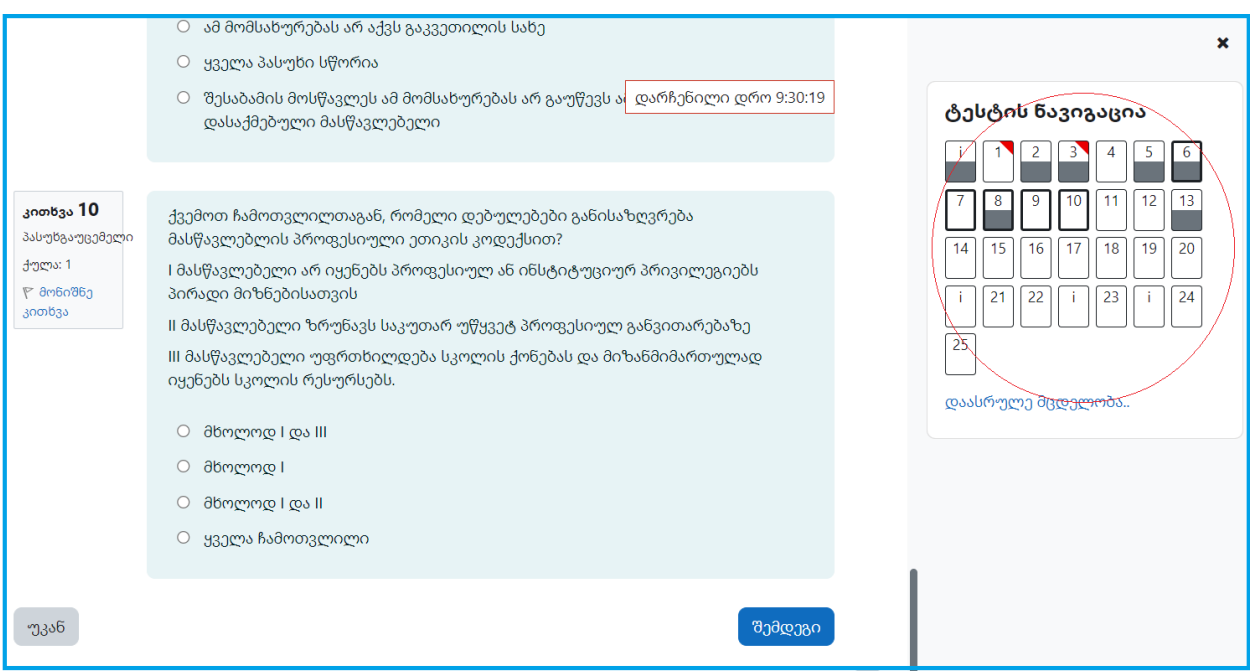

შენიშვნა: პასუხგაუცემელი კითხვის უჯრა არის სრულად თეთრი, ხოლო პასუხგაცემული კითხვის უჯრა შეფერილია ნახევრად რუხი ფერით. რაც შეეხება მონიშნულ კითხვას, უჯრის მარჯვენა კუთხე მონიშნულია წითელი ფერით (კითხვა № 2; 3; 5; 6; 8 და 13 პასუხგაცემულია, ამასთან, კითხვა №3 მონიშნულია. კითხვა № 1; 4; 7; 9; 10; 11; 12; 14; 15; 16; 17; 18; 19; 20; 21; 22; 23; 24; 25 პასუხგაუცემელია, ამასთან, კითხვა №1 მონიშნულია).

13. ტესტის 21-ე კითხვიდან იწყება ღია კითხვები, სადაც თქვენ პასუხის გასაცემად გამოყოფილ ველში კურსორის დაჭერით უნდა აკრიფოთ შესაბამისი პასუხი ქართული შრიფტით (Sylfaen), როგორც ეს ქვემოთ მოცემულ სურათზეა ნაჩვენები.

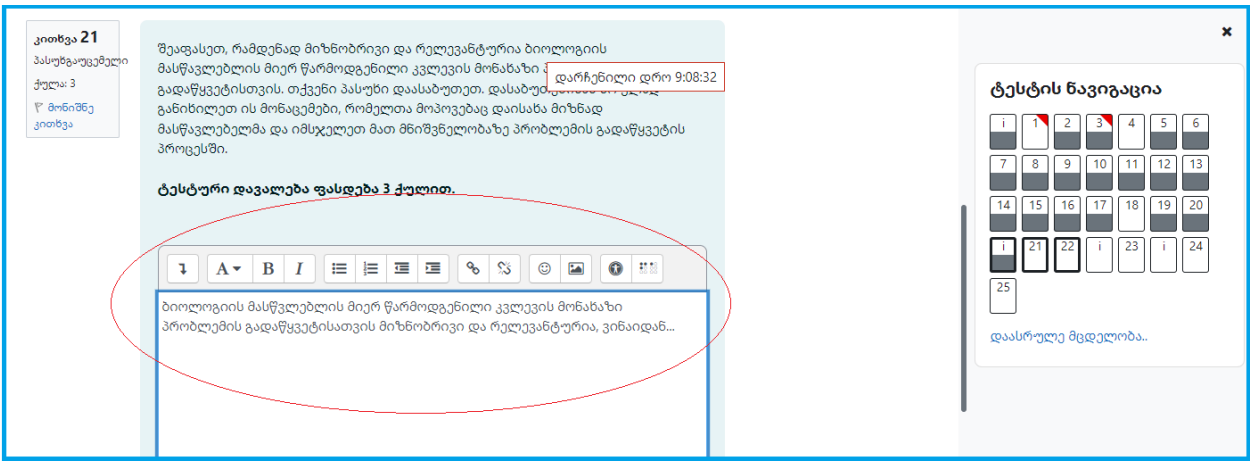

14. შესაძლებელია რამდენიმე კითხვას ჰქონდეს ერთიდაიგივე პირობა და თან ახლდეს მიმაგრებული ფაილი, რომელზეც კურსორის დაჭერის შემდგომ გაიხსნება ახალი ფანჯარა, სადაც მოცემული იქნება მიმაგრებულ ფაილში არსებული ინფორმაცია.

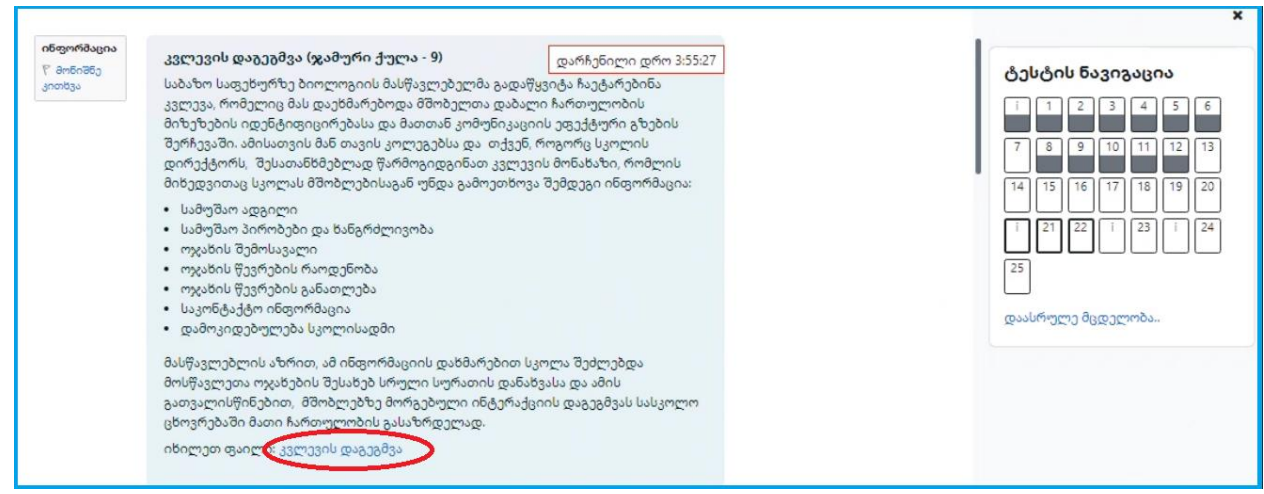

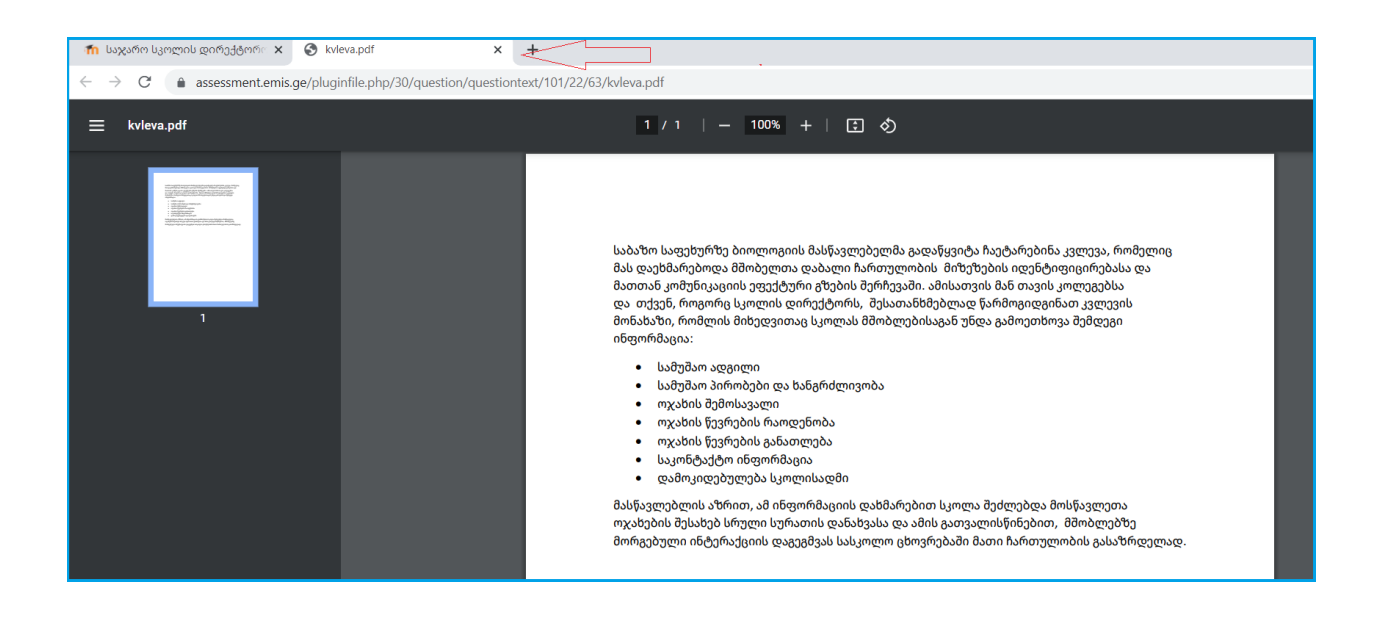

შენიშვნა: ახალი ფანჯრის უნებლიე ჩაკეცვის შემთხვევაში, შესაძლებლობა გაქვთ ხელმეორედ გახსნათ მიმაგრებული ფაილი, როგორც ეს ქვემოთ მოცემულ სურათზეა ნაჩვენები.

15. მას შემდეგ, რაც დაასრულებთ ტესტზე მუშაობას, ჩააბარეთ ნამუშევარი, რისთვისაც უნდა დააჭიროთ ღილაკს "დაასრულე მცდელობა", რომელიც განთავსებულია როგორც ტესტის ნავიგაციაში, ასევე - ტესტის ბოლო გვერდზე, როგორც ეს ქვემოთ მოცემულ სურათზეა ნაჩვენები.

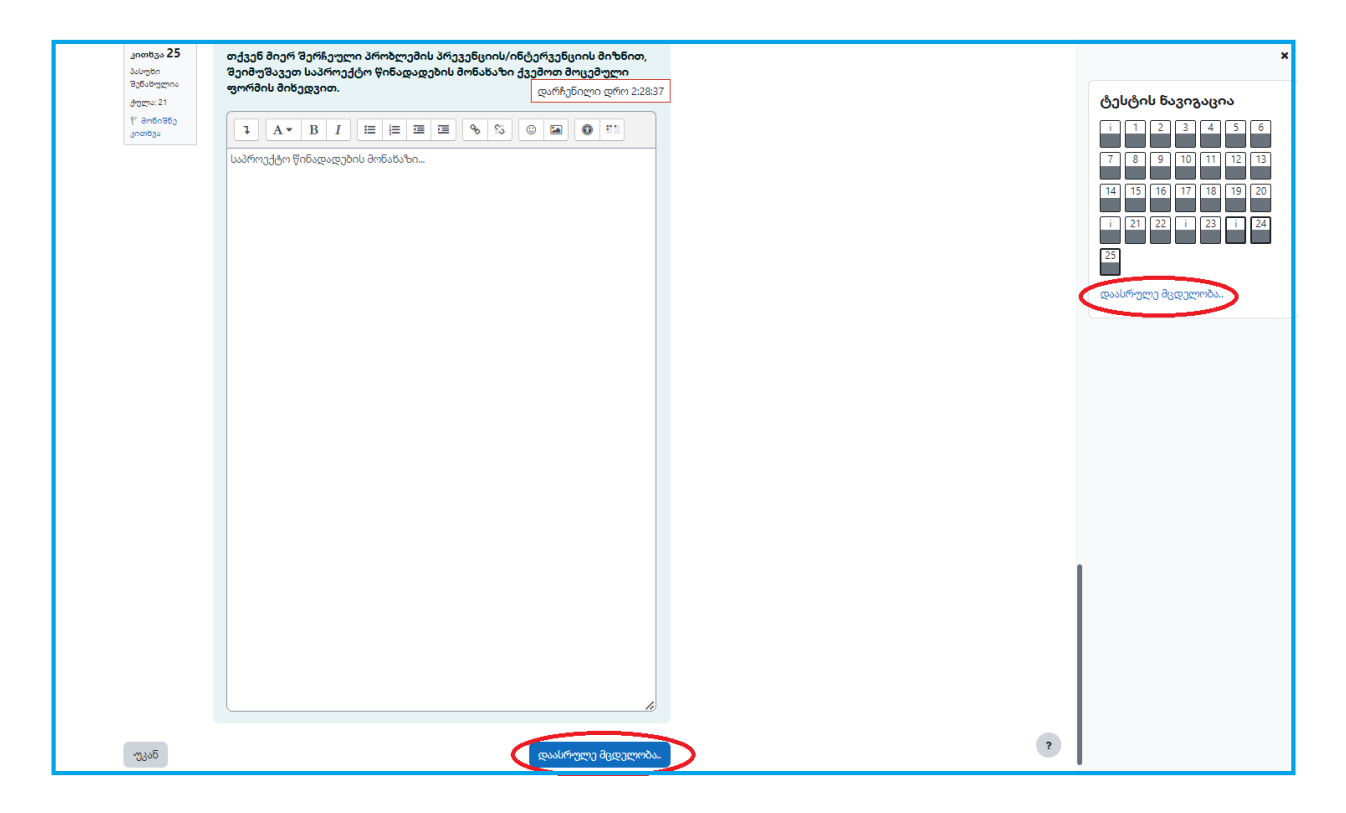

შენიშვნა: იმ შემთხვევაში, თუ მონიშნული დაგრჩათ კითხვა, თუმცა შესაბამისი პასუხი გაცემული გაქვთ და გადახედვას აღარ საჭიროებს, მაინც გაქვთ შესაძლებლობა ჩააბაროთ ტესტი. ასეთ შემთხვევაში კითხვა გასწორდება გაცემული პასუხის მიხედვით.

16. მას შემდეგ, რაც დარწმუნდებით, რომ ყველა კითხვაზე გაცემული გაქვთ პასუხი, უნდა დააჭიროთ ღილაკს "წარადგინე ყველა და დაასრულე", რის შემდეგაც სისტემა კვლავ მოითხოვს ტესტზე მუშაობის საბოლოო დასრულების დადასტურებას, რაც ასევე უნდა დაადასტუროთ როგორც ეს ქვემოთ მოცემულ სურათებზეა ნაჩვენები.

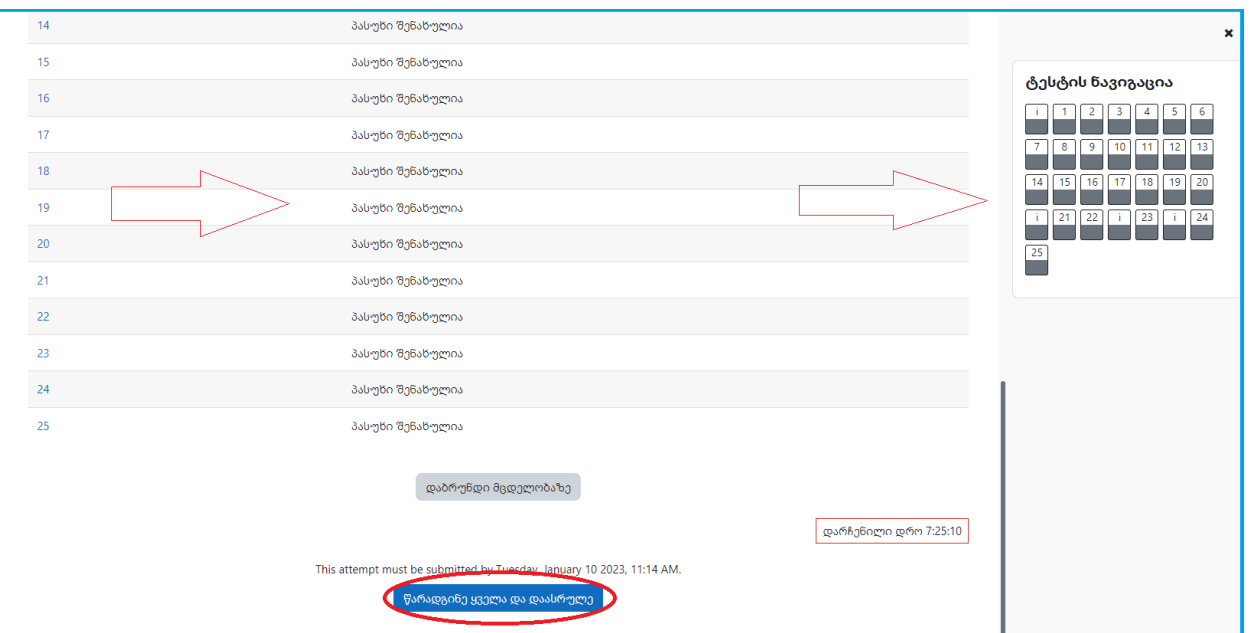

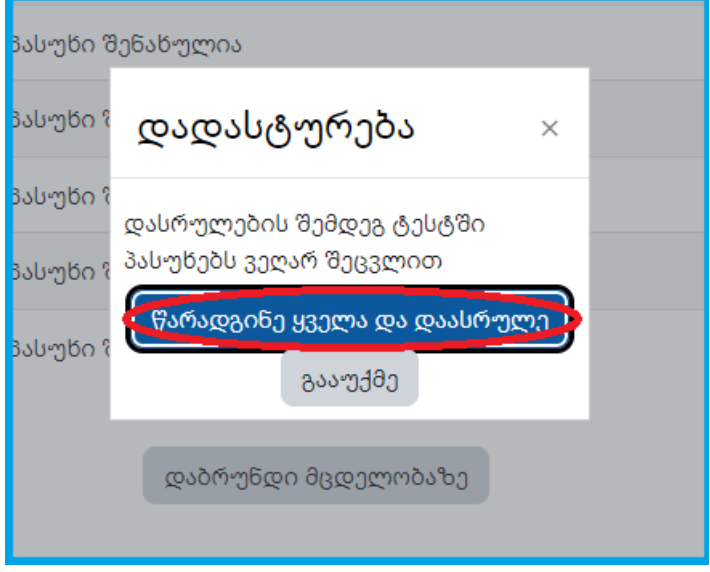

17. იმ შემთხვევაში, თუ დროის ამოწურვამდე ვერ მოასწრებთ ტესტზე მუშაობის დასრულებას, სისტემა ავტომატურად შეინახავს უკვე გაცემულ კითხვებზე პასუხებს. ასეთ შემთხვევაში ტესტი გასწორდება გაცემული პასუხების მიხედვით.

გისურვებთ წარმატებას!